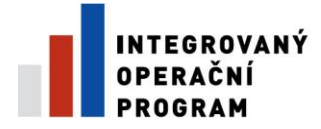

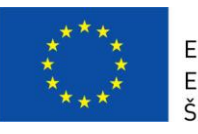

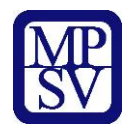

# **PŘÍLOHA Č. 13A**

# **POSTUP PRO VYPLŇOVÁNÍ ZJEDNODUŠENÉ ŽÁDOSTI O PLATBU V IS BENEFIT7**

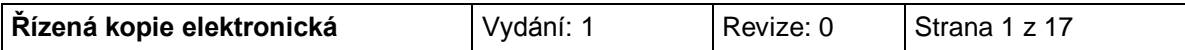

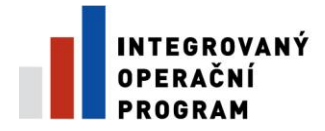

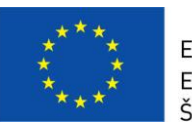

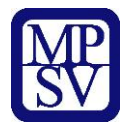

### OBSAH:

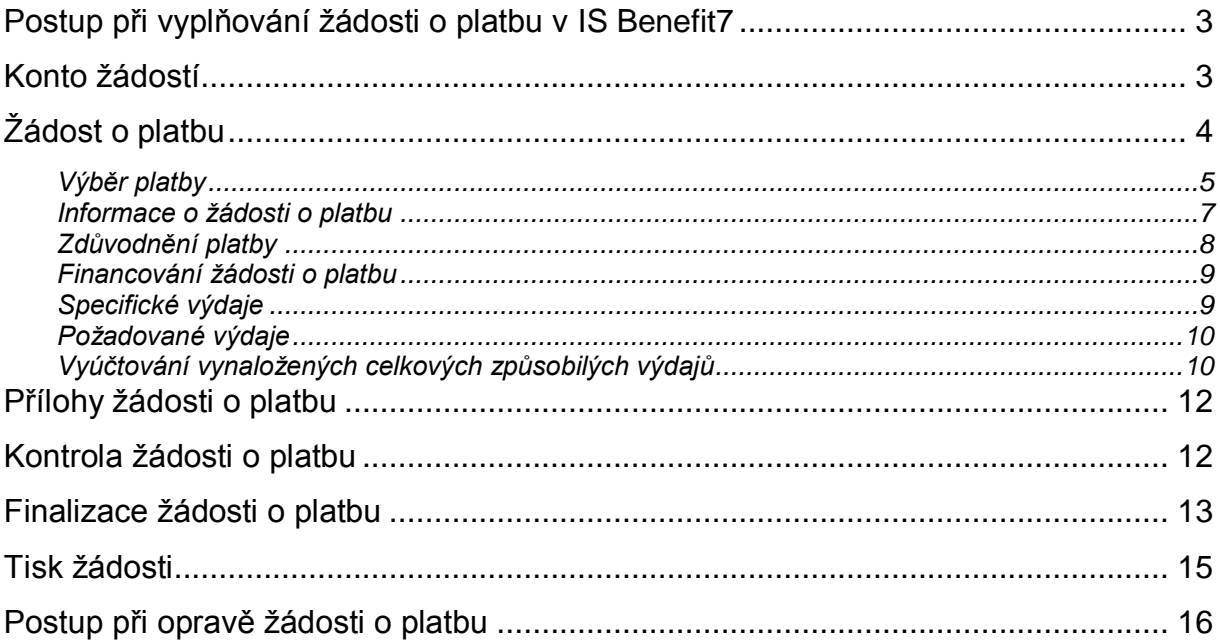

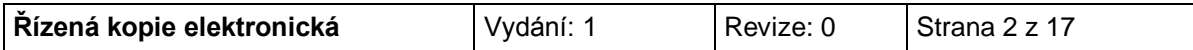

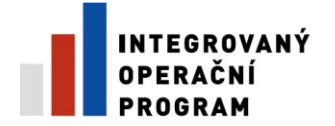

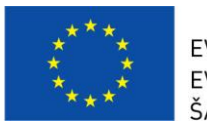

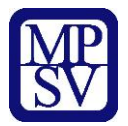

## **Postup při vyplňování žádosti o platbu v IS Benefit7**

<span id="page-2-0"></span>Žádost o platbu je přílohou Etapové/Závěrečné Monitorovací zprávy. Příjemce ji předkládá do dvaceti pracovních dnů od ukončení etapy/projektu.

V případě, že bude u víceetapového projektu realizace etapy ukončena před schválením prvního Rozhodnutí o poskytnutí dotace, je příjemce povinen předložit Žádost o platbu do dvaceti pracovních dnů od schválení Rozhodnutí o poskytnutí dotace.

## **Konto žádostí**

<span id="page-2-1"></span>Žádost o platbu se vyplňuje v aplikaci Benefit7, po přihlášení do této aplikace se otevře záložka **Konto žádostí**, kde je kompletní seznam všech příjemcem vytvořených žádostí a žádostí, ke kterým má příjemce přístup.

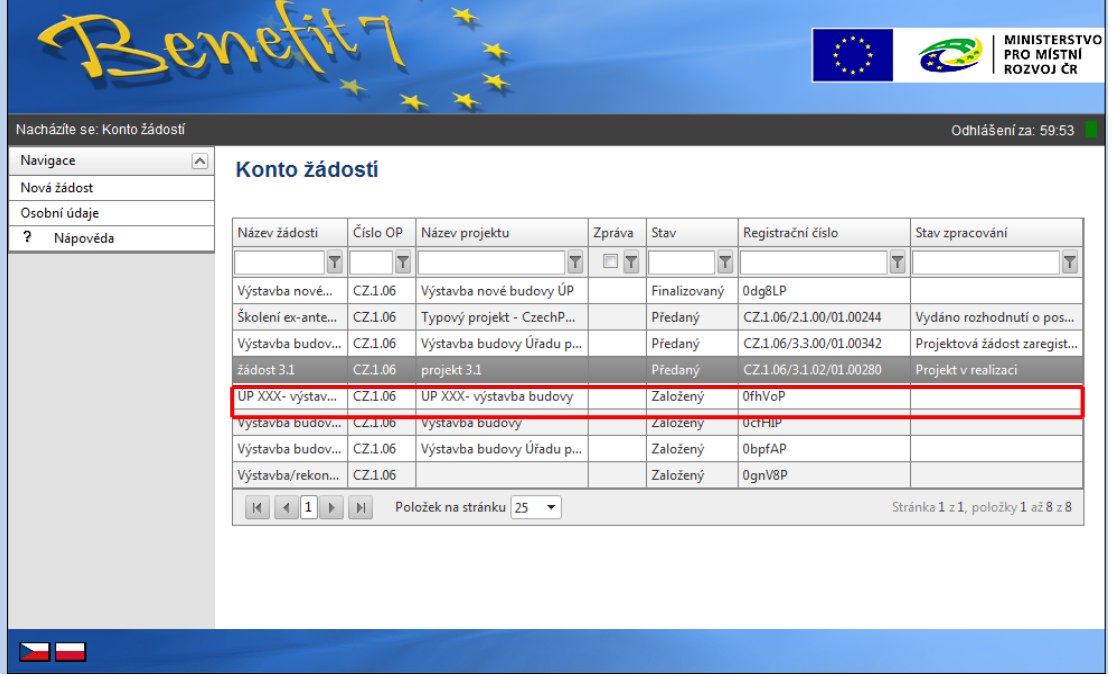

### **DOPORUČENÍ**

*Doporučujeme průběžné ukládání dat v rámci jednotlivých záložek. Pokud si data neuložíte, může dojít k jejich ztrátě nebo přepsání.* 

Pro tvorbu nové Žádosti o platbu je nutné kliknout na pole žádosti s názvem projektu, ke kterému bude Žádost o platbu vytvořena.

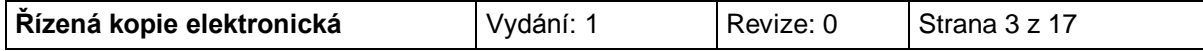

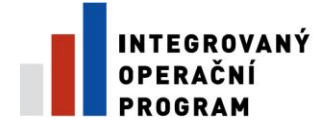

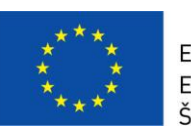

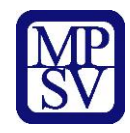

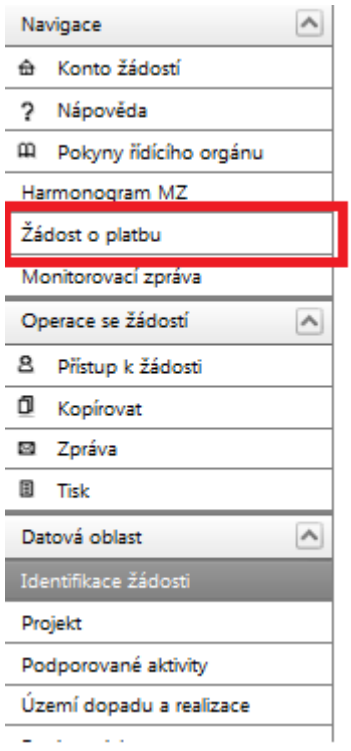

V levém panelu je nabídka **pole Žádosti o platbu** a pole **Monitorovací zpráva**.

# **Žádost o platbu**

<span id="page-3-0"></span>Po kliknutí na pole **Žádost o platbu,** se zobrazí **Výběr platby.** Kliknutím na pole **Založit novou žádost o platbu** umístěné v levém panelu založíme novu žádost o platbu s unikátním Hash kódem (číslo žádosti o platbu).

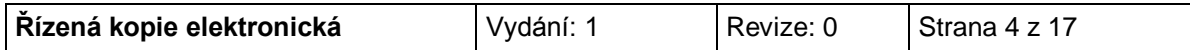

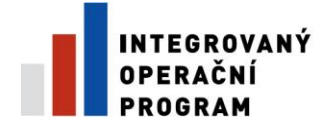

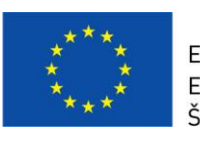

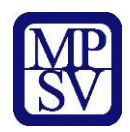

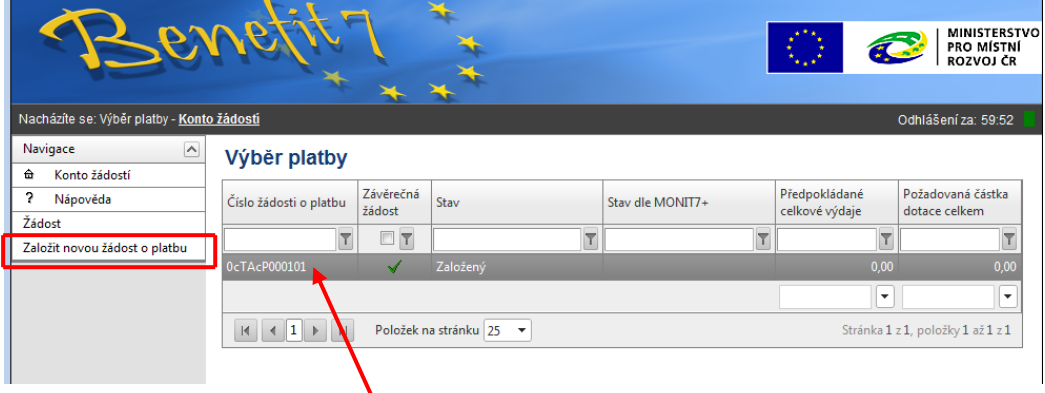

Po založení žádosti o platbu klikneme na nově založenou žádost o platbu.

Žádost je možné nechat rozpracovanou a vrátit se k ní později.

V případě více žádostí o platbu se musí při každé nové žádosti o platbu kliknout na pole **Založit novou žádost o platbu**.

## **Výběr platby**

<span id="page-4-0"></span>Po aktivování záložky, klikne příjemce na pole **Načíst data z Monit7+.** Následně se nahrají aktuální data a vyplní se některé údaje z IS Monit7+ do aktuálně vyplňované žádosti o platbu v Benefit7**.**

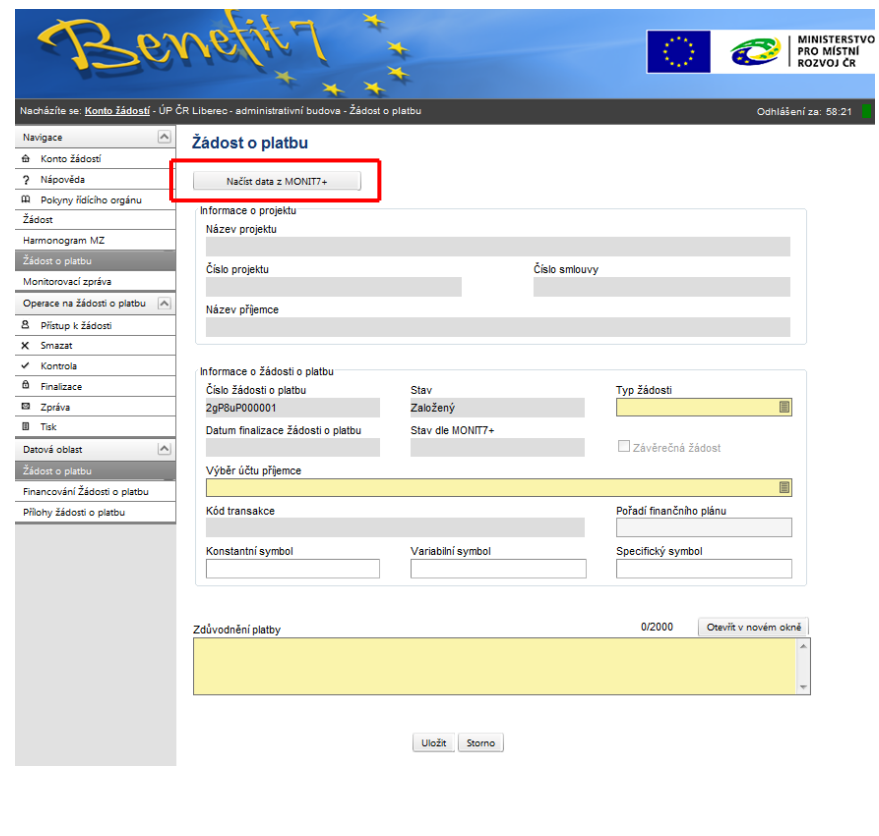

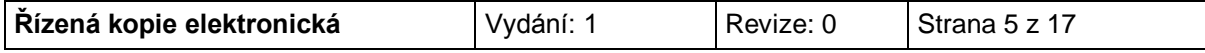

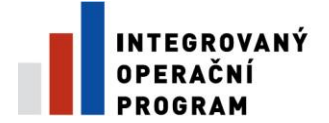

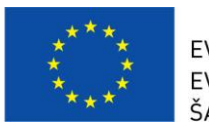

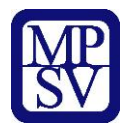

Jakmile dojde k načtení dat z IS Monit7+, zobrazí se Výsledek operace – podařilo se úspěšně převzít data ze systému Monit7+.

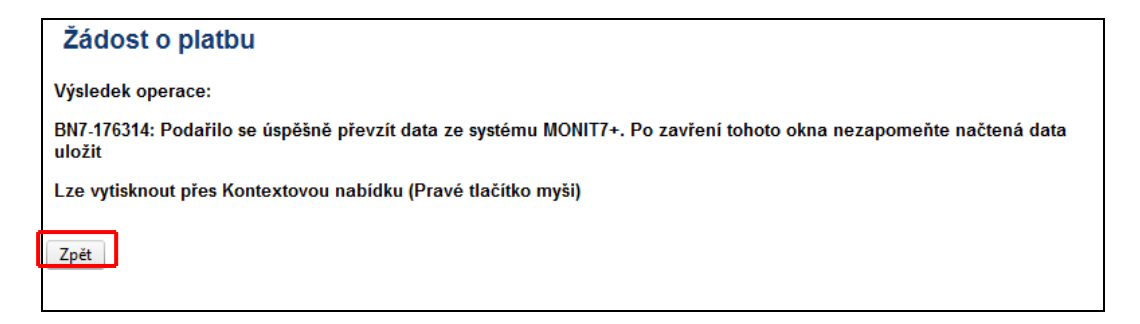

Po vrácení do záložky Žádost o platbu přes kontextovou nabídku **Zpět**, je nutné načtená data **uložit**.

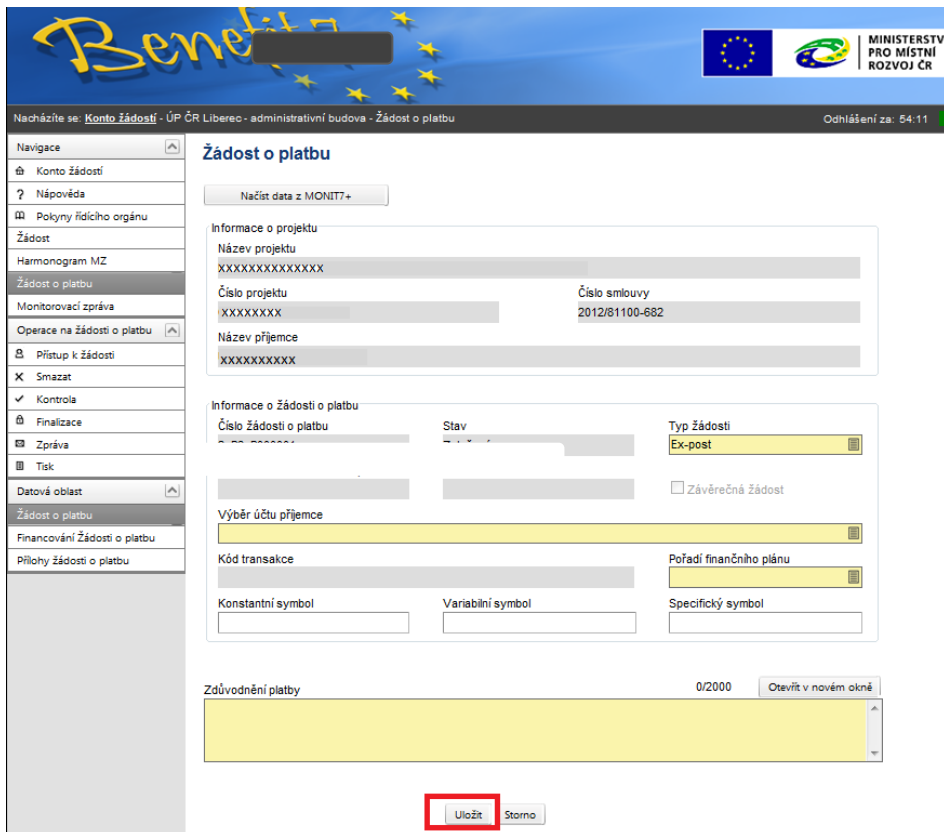

Po načtení dat z IS Monit7 je nutné vyplnit povinná (žlutá) pole na záložce Žádost o platbu.

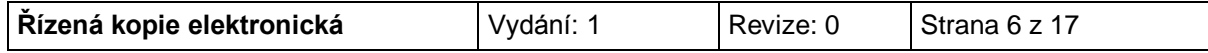

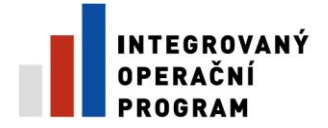

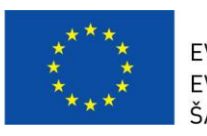

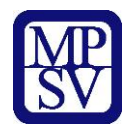

#### **Informace o žádosti o platbu**

<span id="page-6-0"></span>V této části je třeba vyplnit pole Typ žádosti, Výběr účtu a Pořadí finančního plánu, případně pole Závěrečná žádost.

#### Typ žádosti:

Kliknutím na modrý obdélník se otevře nové okno. Vyberte příslušný typ žádosti. Pro oblast podpory 3.3 c) zvolte **ex-ante**.

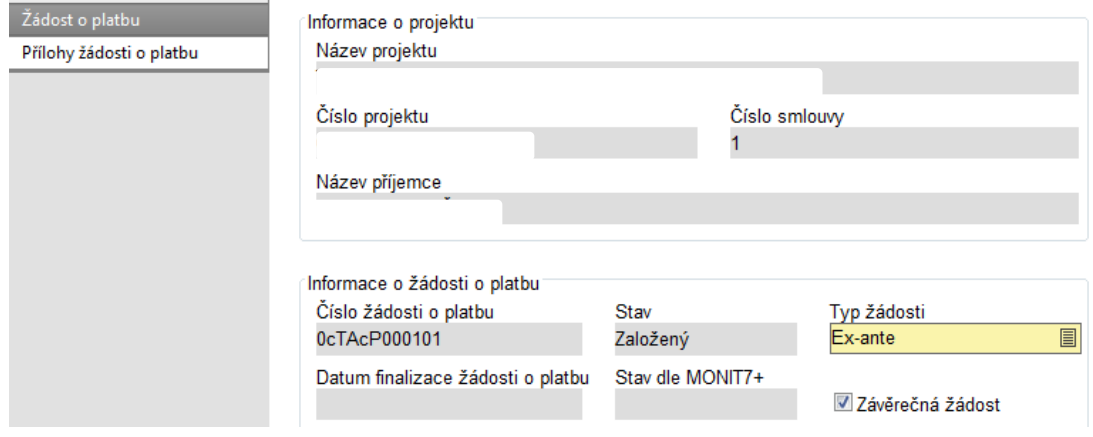

#### Výběr účtu:

Je nutné vybrat číslo bankovního účtu, na který bude dotace zaslána. Zadaný bankovní účet se musí shodovat s bankovním účtem uvedeným v Prohlášení o vedení bankovního účtu.

Kliknutím na obdélník umístěný v pravé části okna se otevře výběr, ze kterého vyberte příslušný účet.

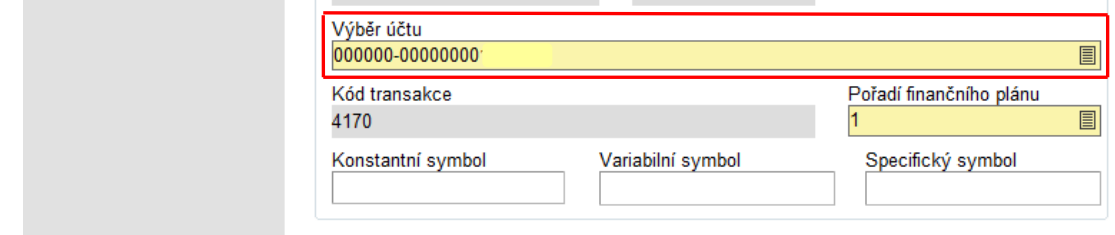

#### Pořadí finančního plánu:

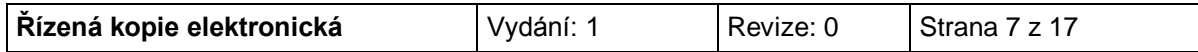

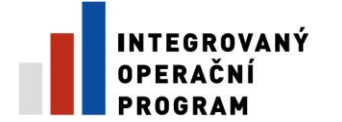

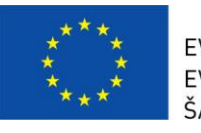

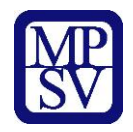

Kliknutím na obdélník umístěný v pravé části okna se otevře výběr, ze kterého vyberte Pořadí finančního plánu. Finanční plán je rozdělen podle etap. U jednoetapových projektů je výběr omezen na jeden řádek.

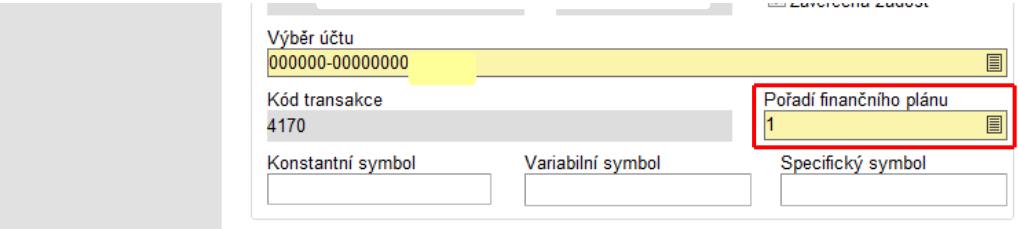

#### Závěrečná žádost

V případě, že se jedná o závěrečnou platbu, je třeba zaškrtnout pole **Závěrečná žádost**.

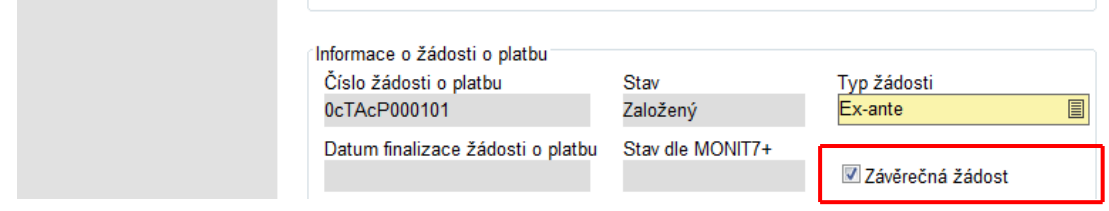

## **Zdůvodnění platby**

<span id="page-7-0"></span>Do pole Zdůvodnění platby se vyplní krátké zdůvodnění. Zdůvodnění platby může znít např. takto: Žádost o proplacení výdajů za skončenou první etapu. Pozn.: **Pole je povinné**.

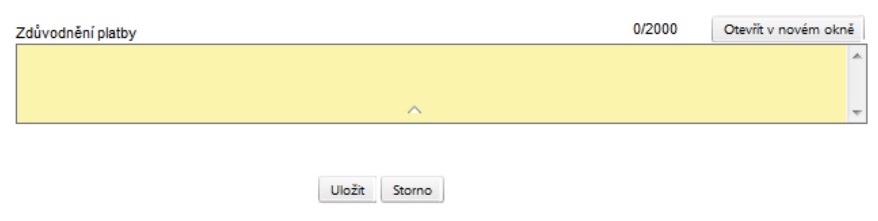

Doplněná data na záložce Žádosti o platbu musí příjemce **uložit.**

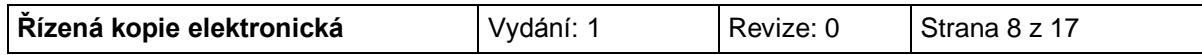

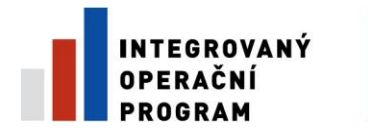

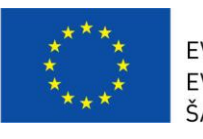

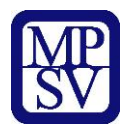

#### **Financování žádosti o platbu**

<span id="page-8-0"></span>Dále na hlavním panelu vyberete možnost "Financování Žádosti o platbu"

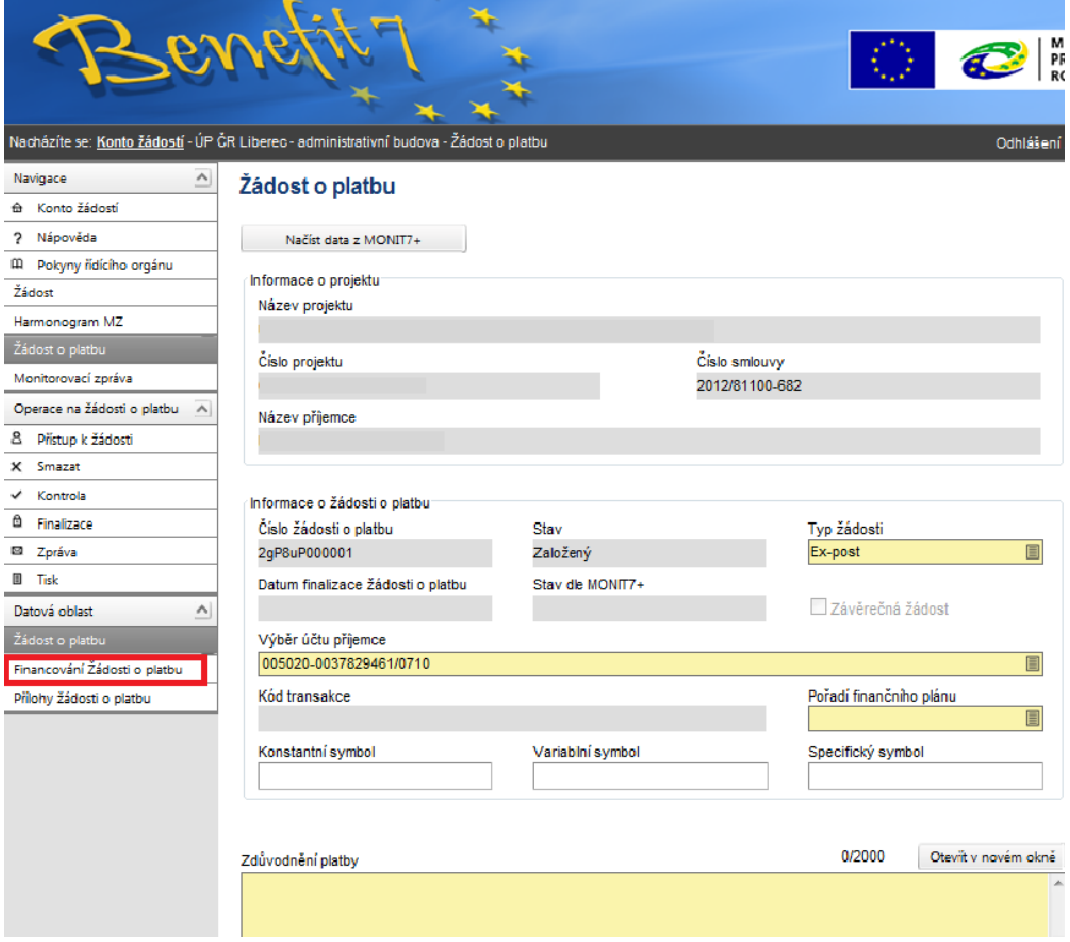

Zde se vyplní podrobnosti o výdajích projektu.

## **Specifické výdaje**

<span id="page-8-1"></span>Vyplní se skutečně vynaložené výdaje na nákup pozemků. Výdaje za bydlení nejsou v oblasti podpory 3.3 c) v souladu s výzvou.

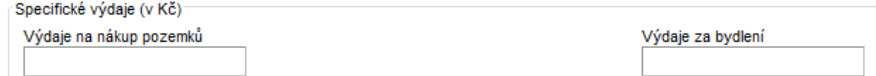

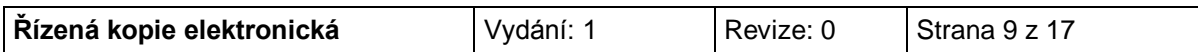

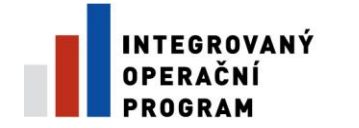

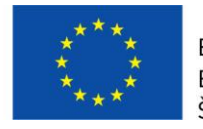

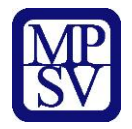

#### **Požadované výdaje**

<span id="page-9-0"></span>V této části budou vyplněny celkové výdaje, které příjemce uhradil ze svých zdrojů (tzn. nebyly proplaceny přes limitku), rozdělené na investice a neinvestice. Částky investic a neinvestic jsou uvedeny v Soupisce faktur, v části Způsobilé výdaje investice nevyplacené přes limitku, Způsobilé výdaje - neinvestice nevyplacené přes limitku, sloupec Celkem. Dále se vyplní nezpůsobilé výdaje, které jsou uvedeny v Soupisce faktur, v řádku Nezpůsobilé výdaje. V poli Celkové způsobilé výdaje vynaložené v rámci křížového financování bude uvedena nula. Pole Celkové způsobilé výdaje platby připadající na finanční mezeru/očištěné o příjmy dle článku 55, Celkové způsobilé výdaje platby připadající na finanční mezeru/očištěné o příjmy dle článku 55 - investiční, Celkové způsobilé výdaje platby připadající na finanční mezeru/očištěné o příjmy dle článku 55 - neinvestiční budou vyplněny automaticky po uložení.

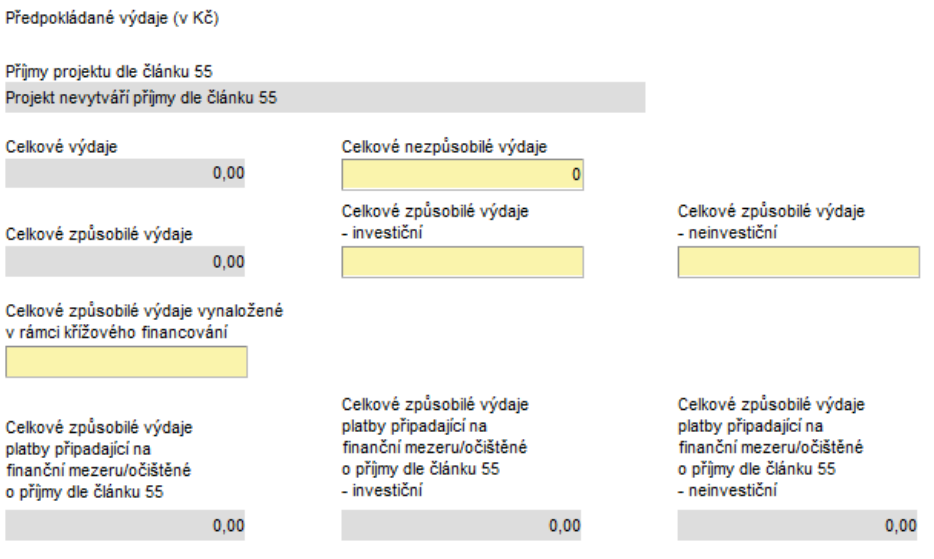

### **Vyúčtování vynaložených celkových způsobilých výdajů**

<span id="page-9-1"></span>V této části budou vyplněny celkové výdaje, které byly proplaceny přes limitku, rozdělené na investice a neinvestice. Částky investic a neinvestic jsou uvedeny v Soupisce faktur, v části Způsobilé výdaje - investice vyplacené přes limitku,

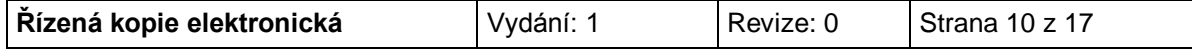

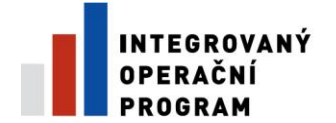

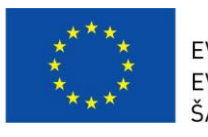

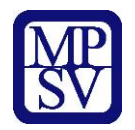

Způsobilé výdaje - neinvestice vyplacené přes limitku, sloupec Celkem. V poli Vyúčtování vynaložených celkových nezpůsobilých výdajů a v poli Vyúčtování celkových způsobilých výdajů vynaložených v rámci křížového financování bude uvedena nula. Pole Vyúčtování celkových způsobilých výdajů platby připadající na finanční mezeru/očištěné o příjmy dle článku 55, Vyúčtování celkových způsobilých výdajů platby připadající na finanční mezeru/očištěné o příjmy dle článku 55 investiční, Vyúčtování celkových způsobilých výdajů platby připadající na finanční mezeru/očištěné o příjmy dle článku 55 - neinvestiční budou vyplněny automaticky po uložení.

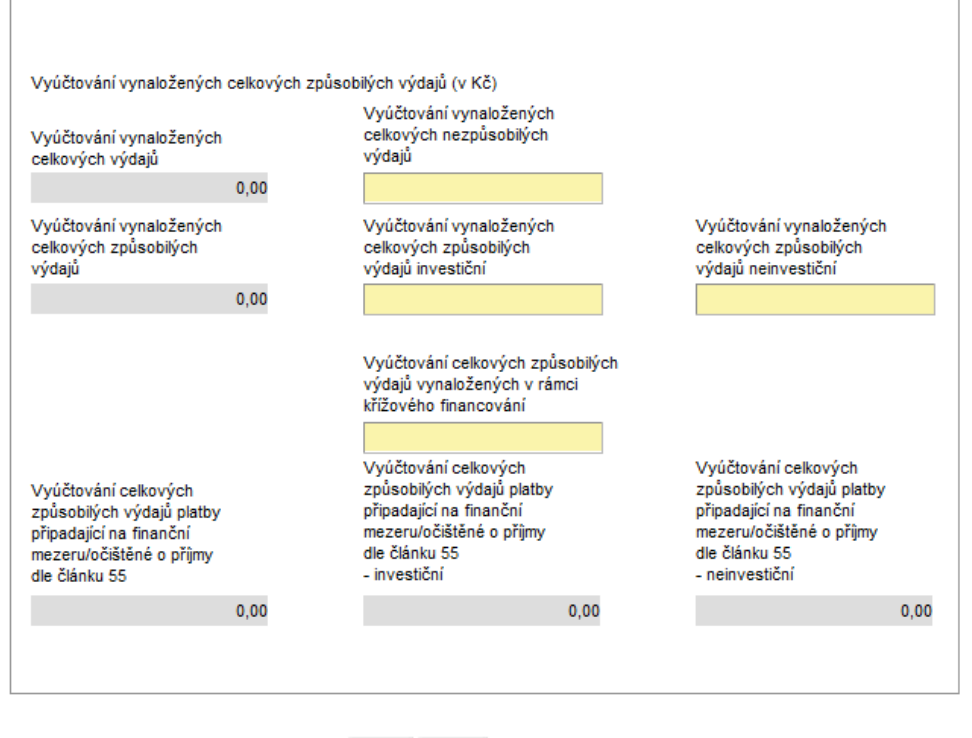

Uložit Storno

Doplněná data na zálože <sup>ž</sup>osti o platbu musí příjemce uložit

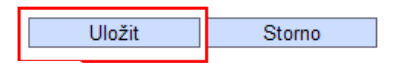

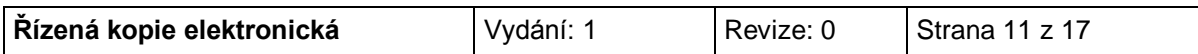

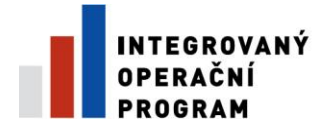

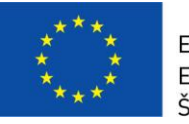

EVROPSKÁ UNIE ŠANCE PRO VÁŠ ROZVOJ

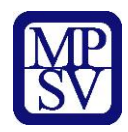

# **Přílohy žádosti o platbu**

#### <span id="page-11-0"></span>**Do žádosti o platbu se nepřikládají žádné přílohy.**

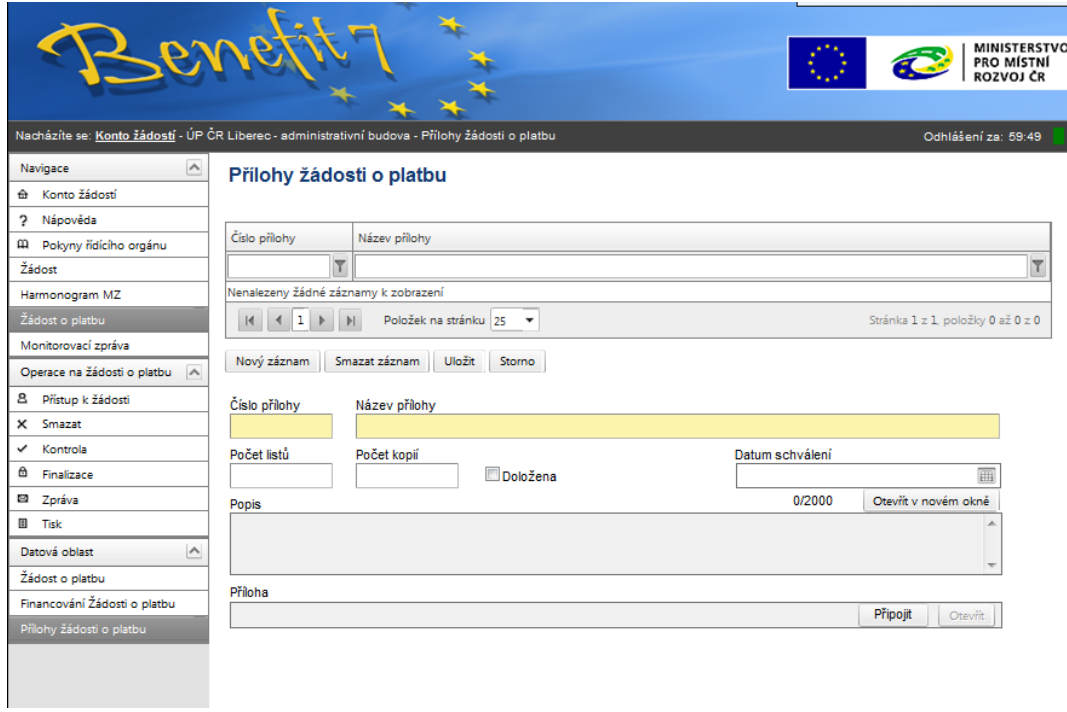

# **Kontrola žádosti o platbu**

<span id="page-11-1"></span>Následně se Žádost o platbu zkontroluje kliknutím na možnost Kontrola v levé části na hlavním panelu.

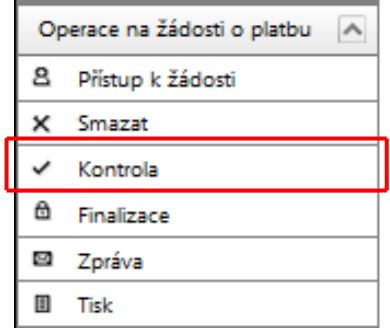

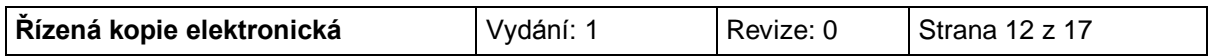

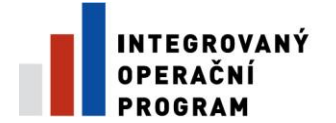

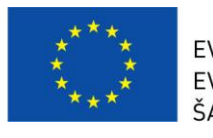

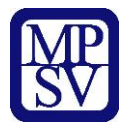

Pokud jsou zadány v žádosti o platbu všechna potřebná data, objeví se následující tabulka:

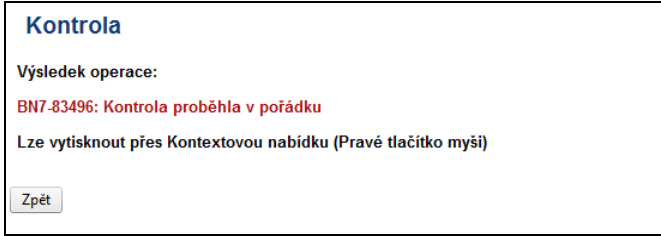

V případě, že v žádosti o platbu chybí nějaké údaje, budete systémem vyzváni k doplnění. Pozor, systém kontroluje pouze formální náležitosti. Kontrolu správnosti částek ve správných polích, správnost čísla účtu apod. systém neprovádí.

Pokud systém hlásí: BN7-83496: *Kontrola proběhla v pořádku*, je možné žádost o platbu zfinalizovat.

## **Finalizace žádosti o platbu**

<span id="page-12-0"></span>**POZOR!!!!! Pokud se žádost zfinalizuje, nelze v ní již upravovat údaje.** 

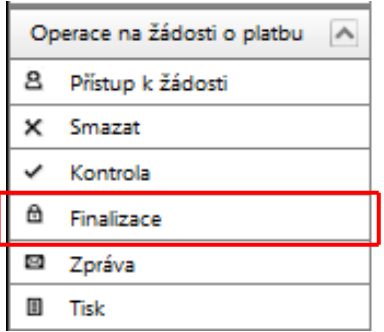

Finalizaci provedete stiskem tlačítka "Finalizace", které se nachází v hlavním menu v levé části obrazovky. V následném dialogovém okně (upozorňuje na zamezení další editace ŽoP) je třeba zvolit **Pokračovat**.

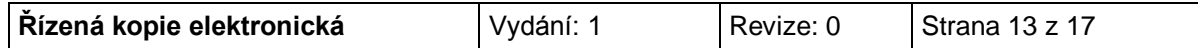

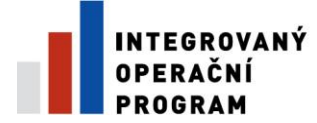

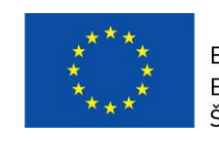

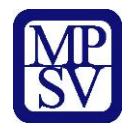

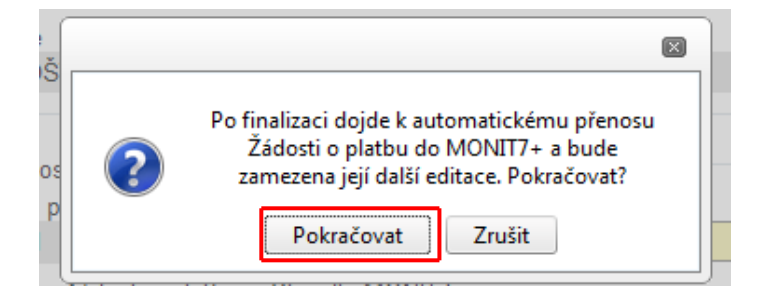

O výsledku operace informuje následná obrazovka.

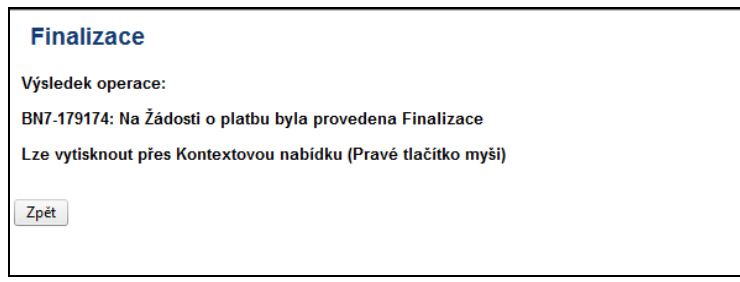

Stav žádosti o platbu se změní na Předan*ý*, finalizací se žádost přenese do systému Monit 7+, stav dle Monit7+ se změní na *Zaregistrována*. Dochází tak k předání elektronické verze žádosti o platbu.

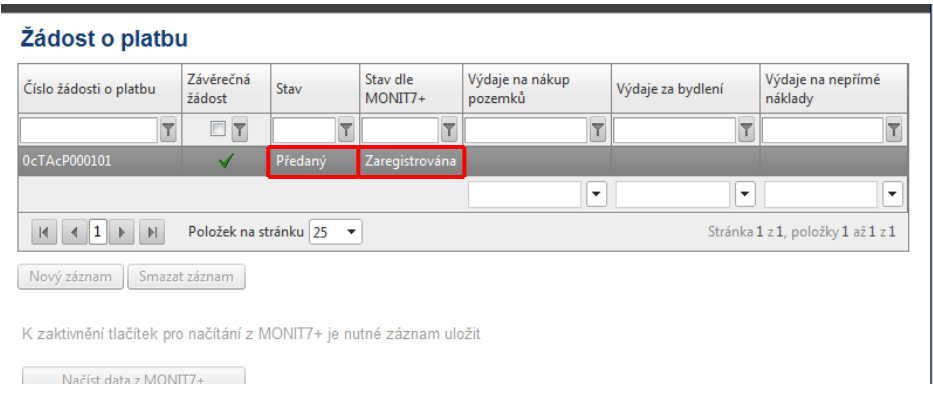

Pozn. V průběhu automatického přenosu ŽoP do IS Monit7+ je možné, že se bude zobrazovat stav Finalizovaný a pole Stav dle Monit7+ bude prázdné. Tento stav je pouze dočasný.

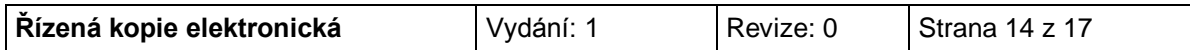

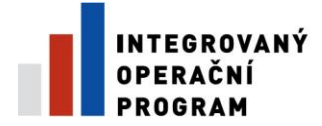

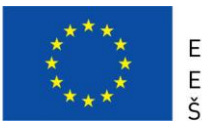

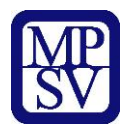

## **Tisk žádosti**

<span id="page-14-0"></span>Finalizovanou Žádost o platbu je nutné **vytisknout**, podepsat a předat spolu s dalšími dokumenty na příslušnou pobočku Centra pro regionální rozvoj (v souladu s Příručkou pro příjemce a žadatele).

Prosím, zkontrolujte, že v zápatí tištěné ŽoP je text: *"Žádost finálně uložena v IS Benefit dne*:…….."

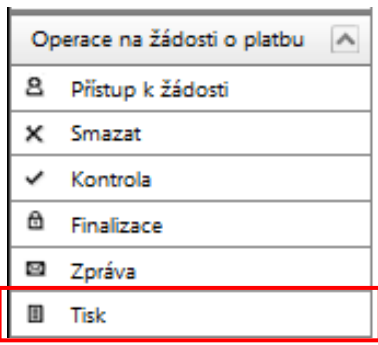

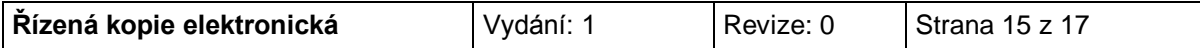

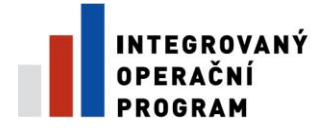

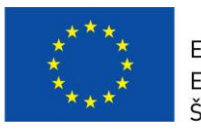

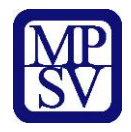

# **Postup při opravě žádosti o platbu**

<span id="page-15-0"></span>V případě potřeby a nutnosti oprav již zfinalizované ŽoP je možné požádat pobočku CRR o možnost provedení opravy. Na základě tohoto požadavku CRR nastaví v systému Monit7+ stav N0 – žádost vrácena k dopracování.

V systému Benefit7 se tato změna projeví změnou stavu žádosti o platbu:

- 1) Stav *Vrácený*
- 2) Stav dle Monit 7+ *Vrácena k dopracování*

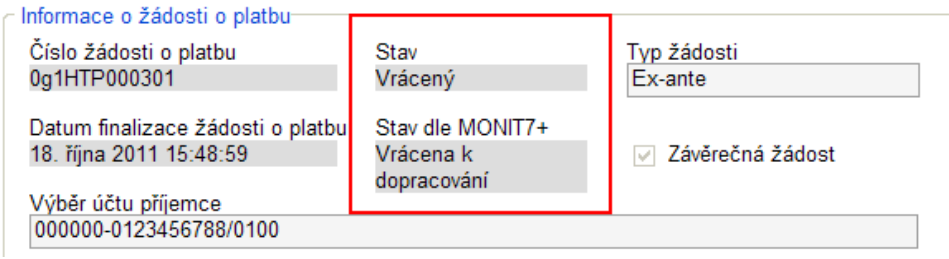

Před provedením úprav je třeba provést storno finalizace. Tlačítko Storno finalizace je v hlavním menu na levé straně.

Volbu potvrďte tlačítkem OK.

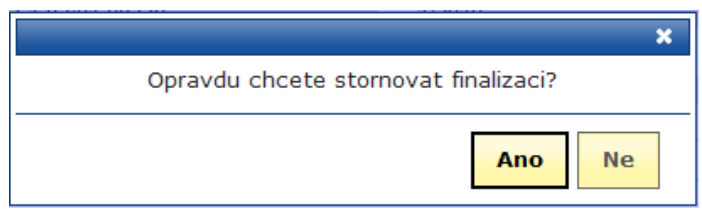

Následně se zobrazí okno oznamující úspěšné provedení operace "Storno finalizace".

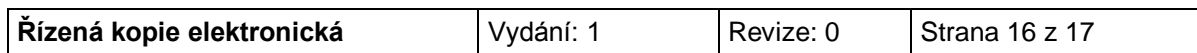

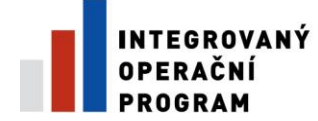

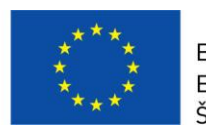

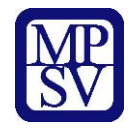

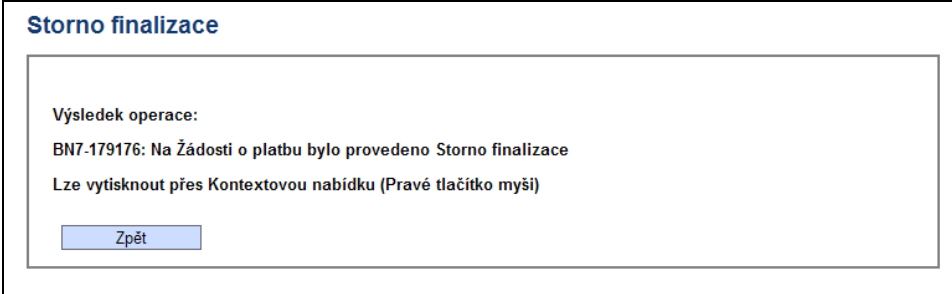

Stav žádosti se poté změní na

- *1) Založený*
- 2) Stav dle Monit 7+ zůstává *Vrácena k dopracování*

Dále je zapotřebí provést aktualizaci dat ze systému Monit 7+ – tlačítko "Načíst data z Monit7+"

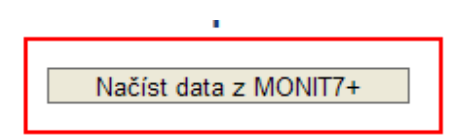

O výsledku operace opět informuje okno.

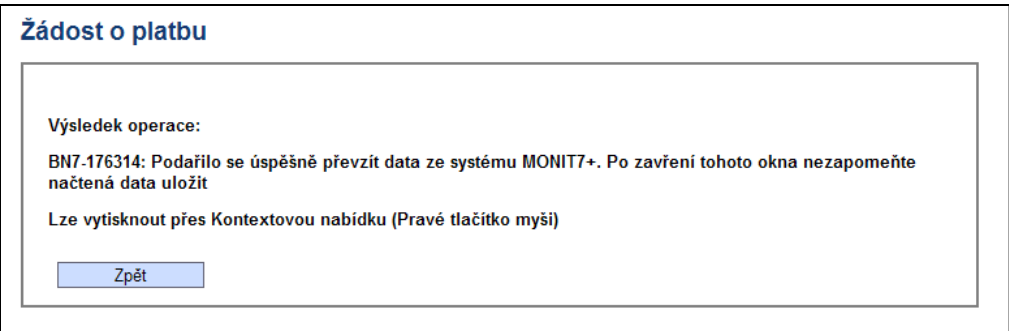

Následně je možno s žádostí pracovat stejným způsobem jako před finalizací. Proveďte změny podle pokynů CRR a dále postupujte podle pokynů v této pomůcce od kapitoly – Kontrola žádosti, Finalizace žádosti.

Po dokončení úprav je třeba ŽoP opět finalizovat, dojde tak ke vzniku další verze ŽoP, změní se unikátní Hash kód. Je třeba vytisknout aktuální Zjednodušenou Žádost o Platbu (kapitola Tisk žádosti) a opět podepsanou doručit na pobočku CRR.

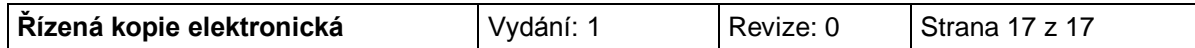